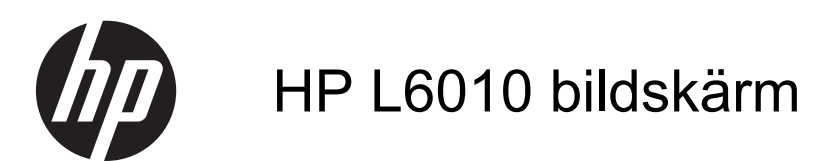

Användarhandbok

© 2012 Hewlett-Packard Development Company, L.P.

Microsoft, Windows och Windows Vista är varumärken eller registrerade varumärken som tillhör Microsoft Corporation i USA och/ eller andra länder/regioner.

Garantiansvar för HP:s produkter och tjänster definieras i de garantibegränsningar som medföljer sådana produkter och tjänster. Ingenting i denna text ska anses utgöra ytterligare garantiåtaganden. HP ansvarar inte för tekniska fel, redigeringsfel eller för avsaknad av information i denna text.

Dokumentet innehåller märkesinformation som skyddas av upphovsrätt. Ingen del av detta dokument får kopieras, reproduceras eller översättas till ett annat språk utan föregående skriftligt tillstånd från Hewlett-Packard Company.

Första upplagan (juni 2012)

Dokumentartikelnummer: 688916-101

### **Om den här handboken**

Den här guiden ger information om bildskärmsfunktioner, installation av bildskärmen och tekniska specifikationer.

- **VARNING:** Den här texten ger information om att allvarliga personskador kan uppstå om instruktionerna inte följs.
- A VIKTIGT: Den här texten innehåller varningar om att utrustningen kan förstöras eller information förloras om inte instruktionerna följs.
- **OBS!** Den här typen av text innehåller ytterligare viktig information.

# **Innehåll**

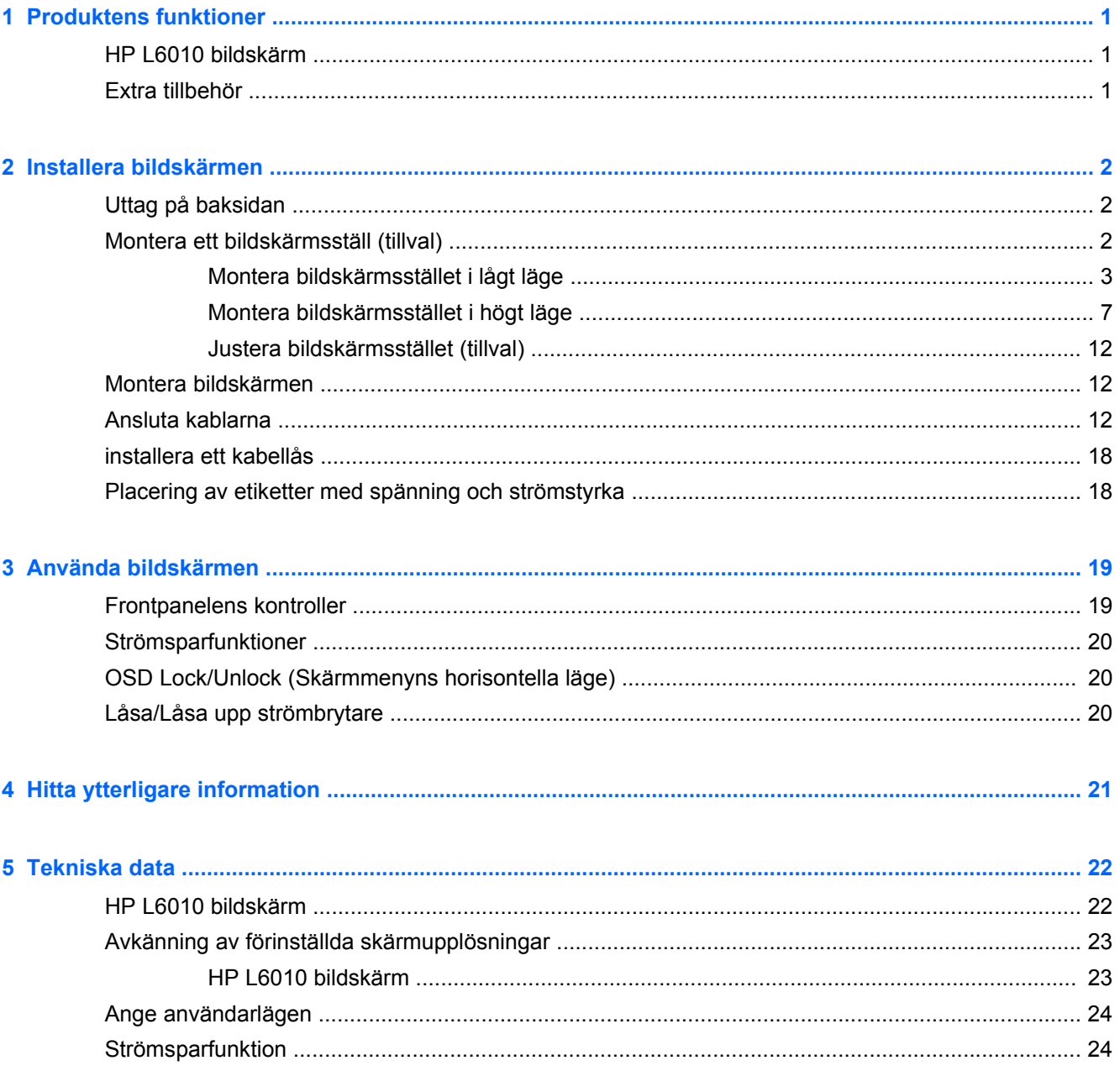

## <span id="page-6-0"></span>**1 Produktens funktioner**

### **HP L6010 bildskärm**

LCD-skärmen (liquid crystal display - skärm med flytande kristaller) har en aktiv matris och tunnfilmstransistor (TFT). Bildskärmens funktioner:

- Skärm med 26,4 cm (10,4-tums) visningsyta diagonalt och 1024 x 768 punkters upplösning, samt komplett stöd för lägre upplösningar, anpassningsbar skalning för maximal bildstorlek samtidigt som den ursprungliga bildkvoten bibehålls
- Industriell LCD-skärm med WLED-bakgrundsbelysning som ger bättre klarhet och förbrukar mindre energi
- USB 2.0-nav med en extern USB-port
- 75 mm VESA-monteringsstöd
- Videoingång med stöd för analog VGA-signalingång plus digitala DisplayPort- och DVIsignalingångar
- Ljudingång och inbyggda 1-wattshögtalare
- Möjlighet att låsa bildskärmen till ett fast objekt för extra säkerhet
- Plug-and-play-funktion, om sådan stöds av systemet
- Kopieringsskyddet HDCP (High-Bandwidth Digital Content Protection) i DVI- och DisplayPortingångar
- Skärminställningar på flera språk för enkel konfigurering och skärmoptimering
- Program- och dokumentations-CD som innehåller drivrutiner och produktdokumentation
- Energy Star®-certifierad (information om fler certifieringar och gällande bestämmelser finns i *HP LCD Monitors Reference Guide* (referensguide för HP LCD-skärmar) på CD-skivan som medföljer denna produkt):

### **Extra tillbehör**

Följande går att köpa separat från HP:

- Justerbart ställ med två lägen
- **Kabellås**

## <span id="page-7-0"></span>**2 Installera bildskärmen**

Inför installationen av bildskärmen ska du kontrollerar att strömmen till bildskärm, datorsystem och eventuell kringutrustning är avstängd. Gå därefter igenom följande anvisningar.

## **Uttag på baksidan**

**Bild 2-1** Uttag på baksidan

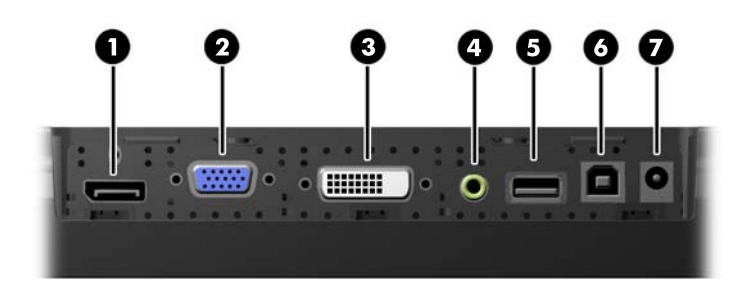

#### **Tabell 2-1 Uttag på baksidan**

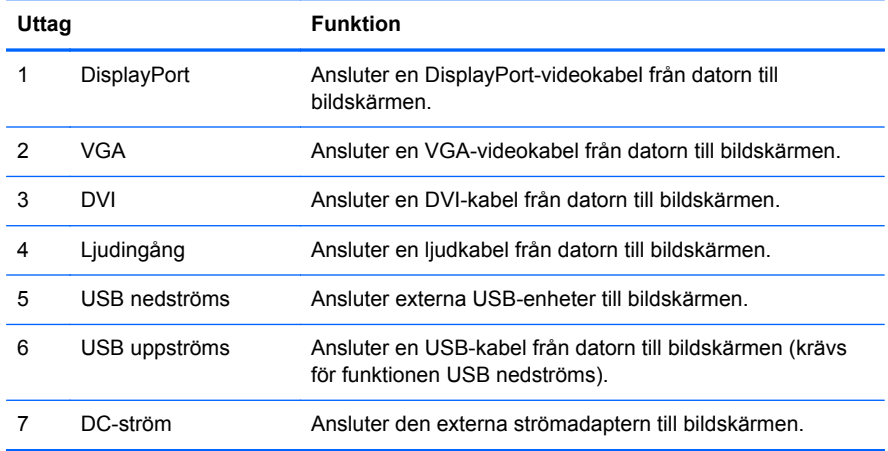

### **Montera ett bildskärmsställ (tillval)**

Bildskärmsstället är tillgängligt från HP (säljs separat). Stället monteras på 75 mm VESAmonteringshålen på bakpanelen.

<span id="page-8-0"></span>Bildskärmen kan monteras på stället i lågt eller högt läge. Innan du monterar stället, bestäm vilket läge som passar bäst för din konfiguration.

**Bild 2-2** Bildskärmsställ i högt och lågt läge

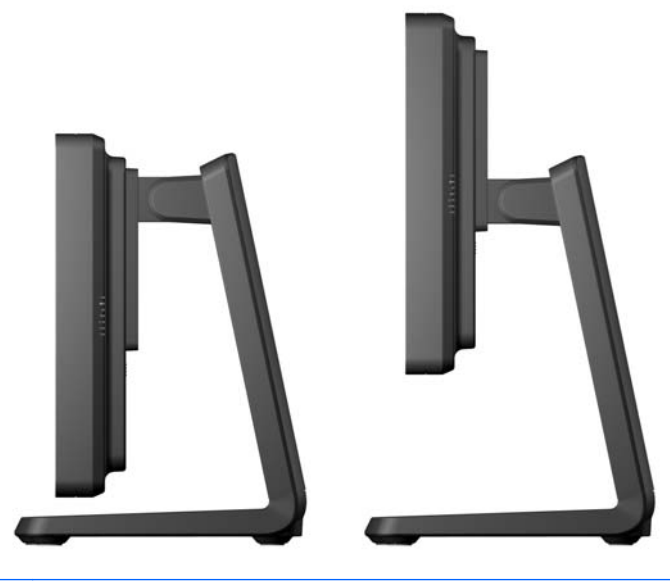

**OBS!** Stället levereras i lågt läge.

### **Montera bildskärmsstället i lågt läge**

**1.** Avlägsna ställets bakskydd genom att trycka på de två tryckpunkterna nederst på skyddet (1). Skjut sedan upp skyddet (2) och dra loss det från stället (3).

**Bild 2-3** Ta av bakskyddet

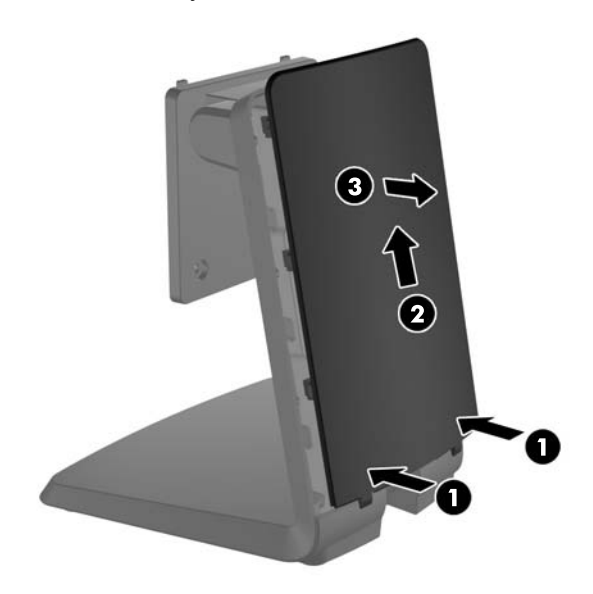

**2.** För att du ska komma åt monteringsskruvarna, ta bort de två pluggarna i mitten av stället genom att klämma ihop flikarna på baksidan av pluggarna (1) och sedan dra ut pluggarna från ställets framsida (2).

**Bild 2-4** Ta bort åtkomstpluggarna

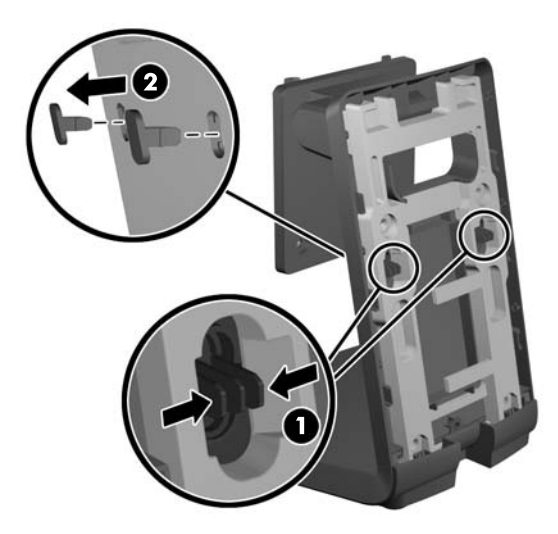

**3.** Lägg bildskärmen med framsidan nedåt på en plan yta täckt med en ren, torr duk och ta bort de fyra Phillips-skruvarna från baksidan av bildskärmen.

**Bild 2-5** Ta bort monteringsskruvarna

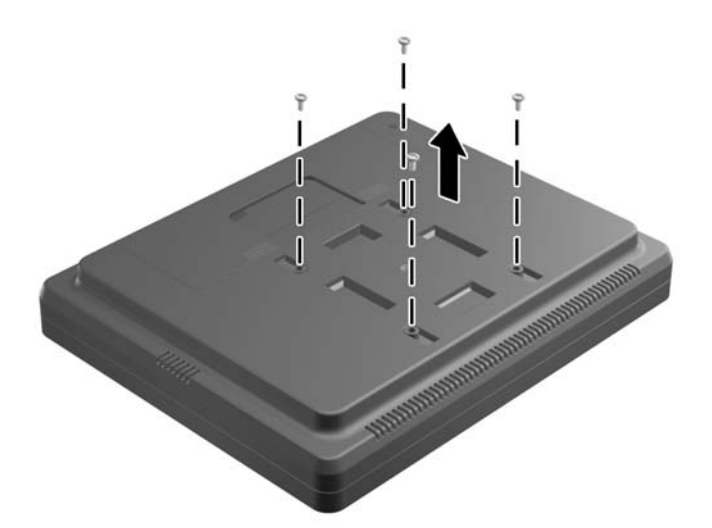

**4.** Sätt i krokarna på ställets monteringsfäste i spåren på bildskärmens baksida och skjut stället mot bildskärmens överdel så att krokarna fastnar i spåren.

**Bild 2-6** Montera stället

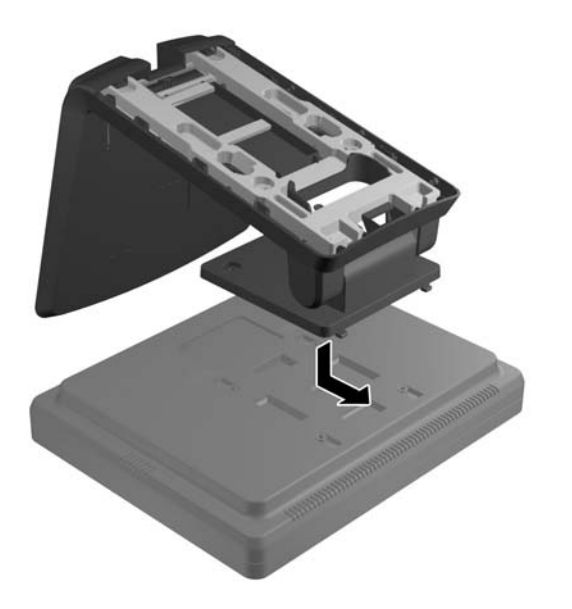

**5.** Sätt i de två Phillips-skruvarna som håller fast fästet på bildskärmen. Använd en Phillipsskruvmejsel som är lång nog att gå igenom åtkomsthålen på stället.

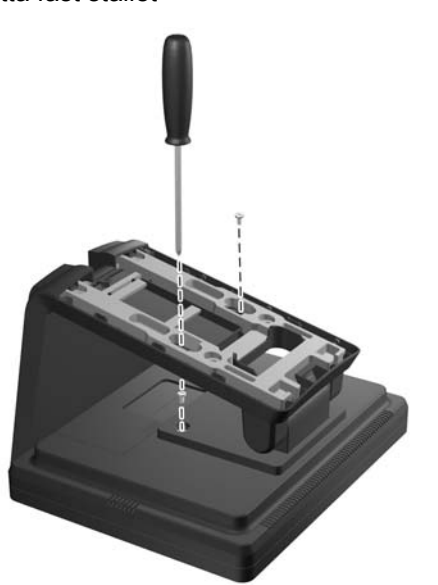

**Bild 2-7** Sätta fast stället

**6.** Placera bildskärmen i upprätt läge och sätt tillbaka åtkomstpluggarna i stället.

**Bild 2-8** Sätta tillbaka åtkomstpluggarna

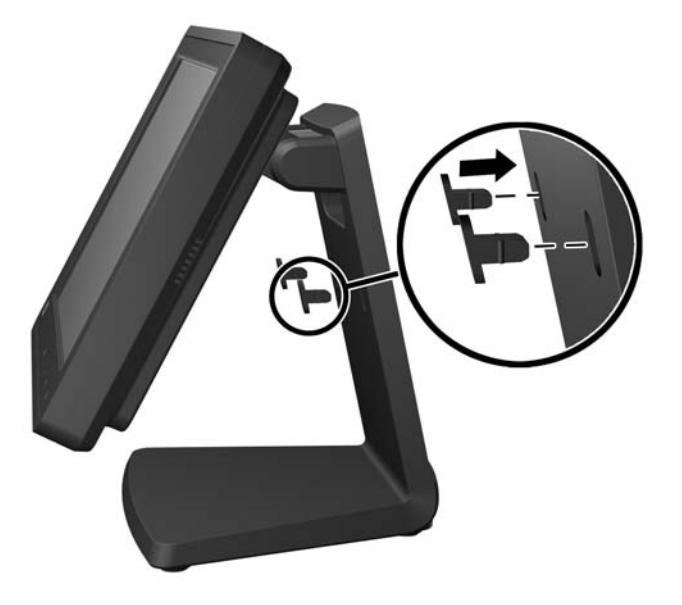

**7.** Dra kablarna genom det övre kabelhålet på ställets överdel, bakom kabelhållarna, och ut genom kabelhålet i ställets nederdel.

**OBS!** Se [Ansluta kablarna på sidan 12](#page-17-0) för information om kabelanslutningar.

**Bild 2-9** Kabeldragning

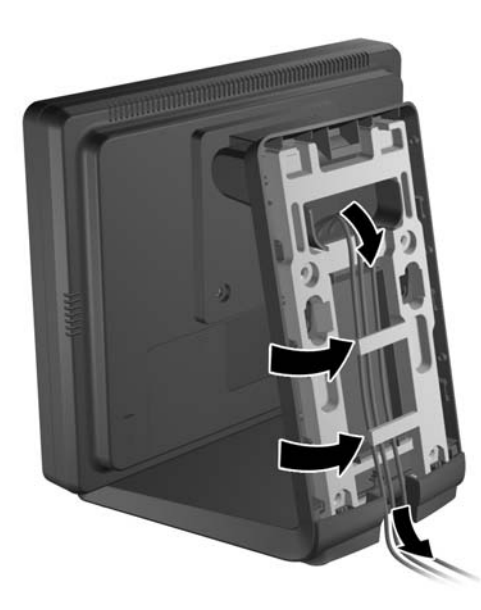

<span id="page-12-0"></span>**8.** Placera bakskyddet på ställets baksidan med skyddets överdel något högre än ställets överdel och skjut sedan ner skyddet för att låsa det på plats.

**Bild 2-10** Sätta tillbaka bakskyddet

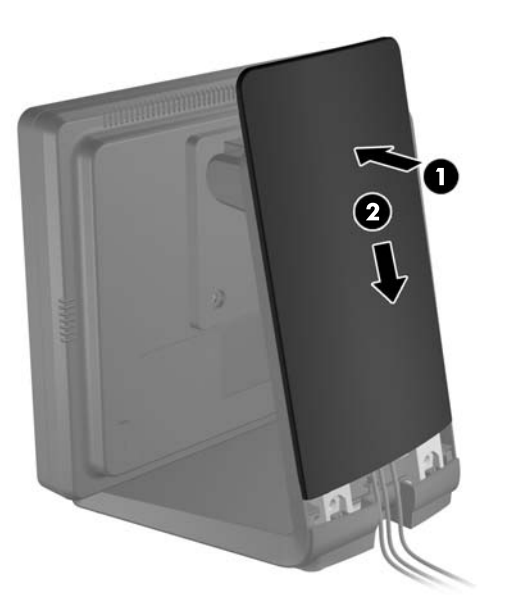

### **Montera bildskärmsstället i högt läge**

**1.** Ta bort de fyra Phillips-skruvarna som håller fast fästet på stället och avlägsna fästet.

**Bild 2-11** Ta bort fästet

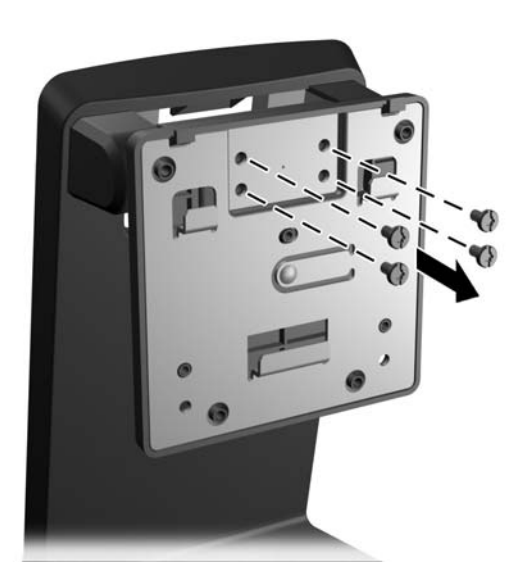

**2.** Rotera fästet 180°.

**Bild 2-12** Rotera fästet 180°.

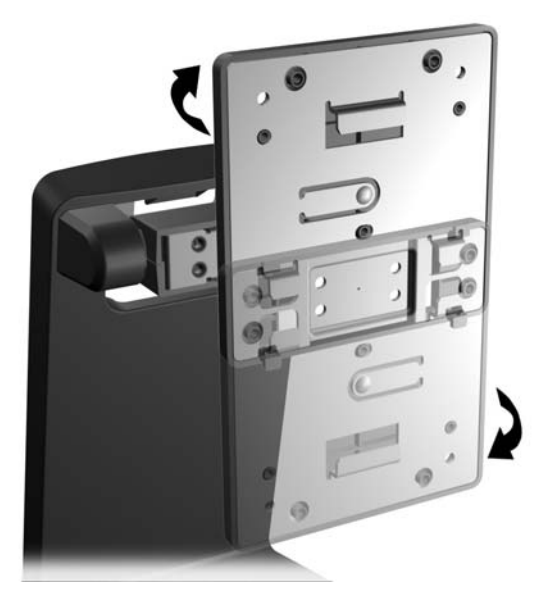

**3.** Sätt tillbaka de fyra Phillips-skruvarna för att sätta fast fästet på stället. **Bild 2-13** Montera fästet

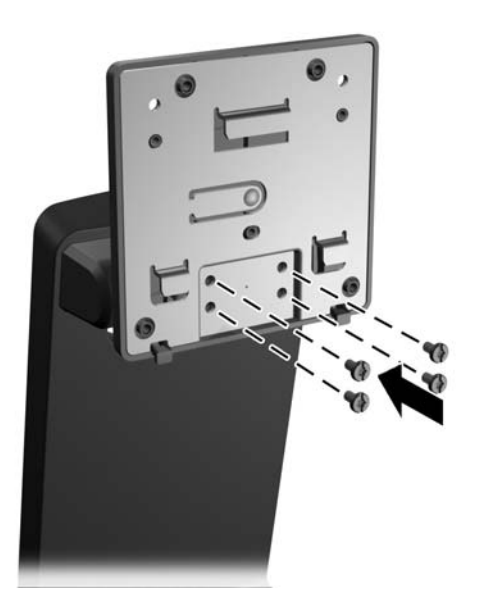

**4.** Lägg bildskärmen med framsidan nedåt på en plan yta täckt med en ren, torr duk och ta bort de fyra Phillips-skruvarna från baksidan av bildskärmen.

**Bild 2-14** Ta bort monteringsskruvarna

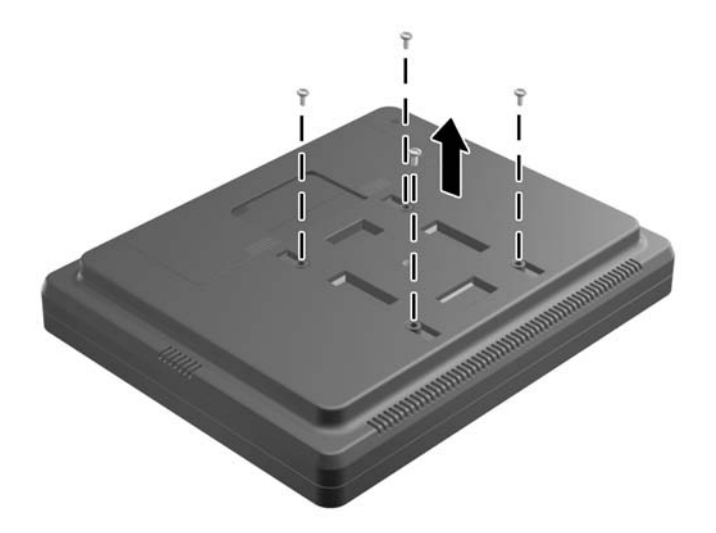

**5.** Sätt i krokarna på ställets monteringsfäste i spåren på bildskärmens baksida och skjut stället mot bildskärmens nederdel så att krokarna fastnar i spåren.

**Bild 2-15** Montera stället

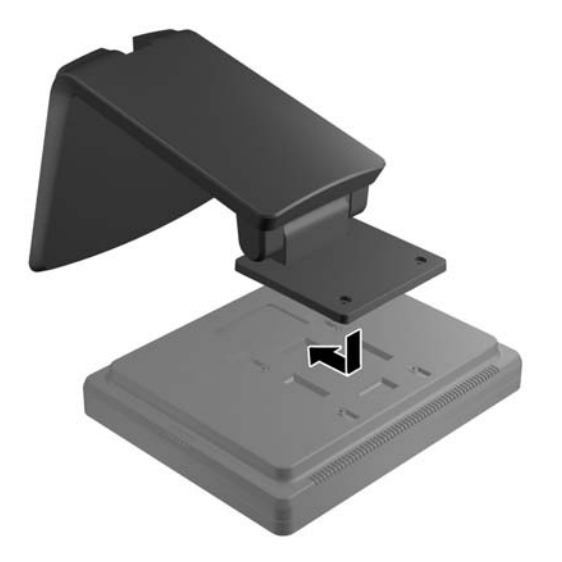

**6.** Sätt i de två Phillips-skruvarna som håller fast fästet på bildskärmen.

**Bild 2-16** Sätta fästet på plats

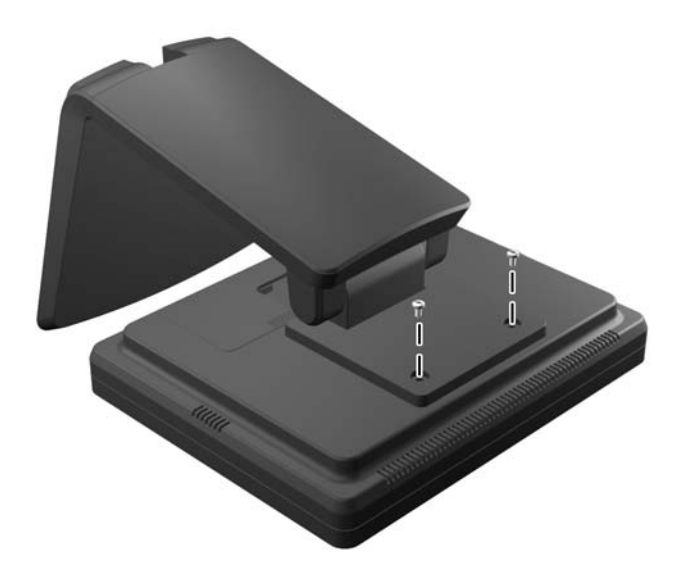

**7.** Placera bildskärm och ställ i upprätt läge och avlägsna sedan ställets bakskydd genom att trycka på de två tryckpunkterna nederst på skyddet (1). Skjut sedan upp skyddet (2) och dra loss det från stället (3).

**Bild 2-17** Ta av bakskyddet

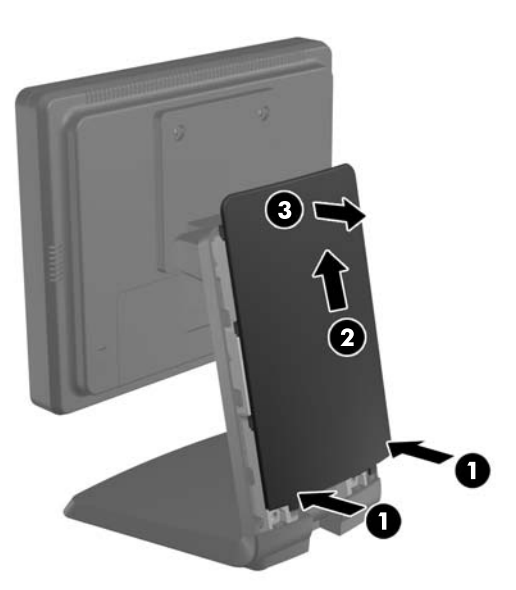

**8.** Dra kablarna genom det övre kabelhålet på ställets överdel, bakom kabelhållarna, och ut genom kabelhålet i ställets nederdel.

**OBS!** Se [Ansluta kablarna på sidan 12](#page-17-0) för information om kabelanslutningar.

**Bild 2-18** Kabeldragning

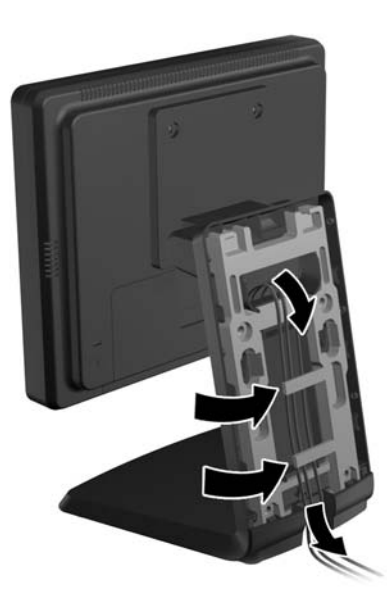

**9.** Placera bakskyddet på ställets baksidan med skyddets överdel något högre än ställets överdel och skjut sedan ner skyddet för att låsa det på plats.

**Bild 2-19** Sätta tillbaka bakskyddet

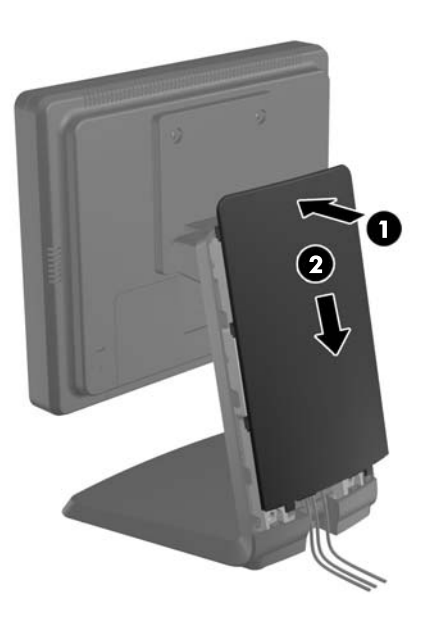

#### <span id="page-17-0"></span>**Justera bildskärmsstället (tillval)**

För att du ska kunna se bilden bra kan du luta skärmen framåt (upp till -5 grader) eller bakåt (upp till +35 grader).

**Bild 2-20** Justera lutningen

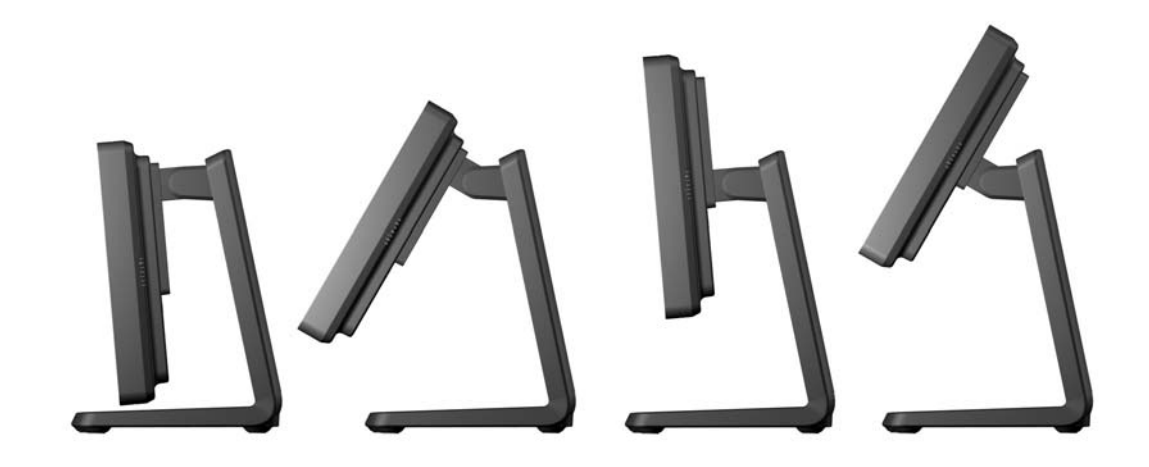

### **Montera bildskärmen**

Bildskärmspanelen kan monteras på en vägg, en svängarm eller någon annan monteringsanordning.

- **OBS!** Den här apparaten är avsedd att monteras med UL- eller CSA-listade fästen för väggmontering.
	- **1.** Ta bort de fyra skruvarna från VESA-monteringshålen på skärmens baksida.
	- **VIKTIGT:** Den här bildskärmen uppfyller VESA-standarden för 75 mm monteringshål. Montera en lösning från en annan tillverkare med fyra 4 mm, 10 mm långa skruvar med 0,7-gänga. Använd aldrig längre skruvar eftersom de kan skada bildskärmen. Det är viktigt att kontrollera att tillverkarens monteringslösning överensstämmer med VESA-standarden och är godkänd för att klara bildskärmens vikt. För att få bästa möjliga prestanda är det viktigt att använda den strömoch videokabel som medföljer bildskärmen.
	- **2.** För att montera bildskärmen på ett monteringsfäste för du in de fyra skruvarna som du tidigare tog bort genom hålen i monteringsfästet och in i monteringshålen på bildskärmen. Följ tillverkarens dokumentation som medföljer monteringsstället för ytterligare anvisningar.
	- **3.** Anslut de kablar som behövs till bildskärmen och datorn.

### **Ansluta kablarna**

**OBS!** Om bildskärmen är monterad på stället, dra kablarna genom stället enligt beskrivningen i [Montera bildskärmsstället i lågt läge på sidan 3](#page-8-0) eller [Montera bildskärmsstället i högt läge på sidan 7.](#page-12-0)

**1.** Placera bildskärmen på en lämplig, välventilerad plats i närheten av datorn.

**2.** Ta bort kabelskyddet på bildskärmens baksida genom att trycka på de två räfflade punkterna på skyddets överdel (1) och dra skyddet rakt ner och av från bildskärmen (2).

**Bild 2-21** Ta bort kabelskyddet

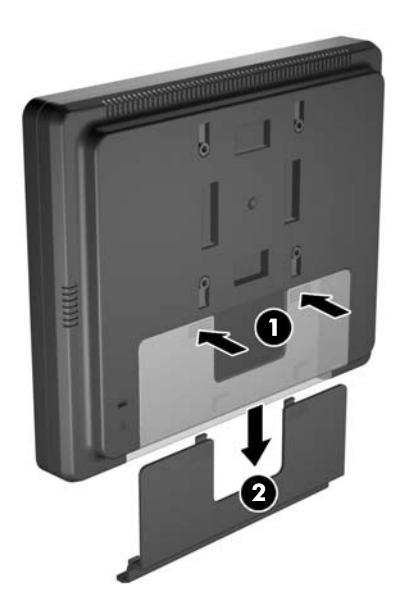

- **3.** Beroende på din konfiguration, anslut antingen videokabeln för DisplayPort, DVI eller VGA mellan datorn och bildskärmen.
	- **Bild 2-22** Ansluta DisplayPort-videokabeln

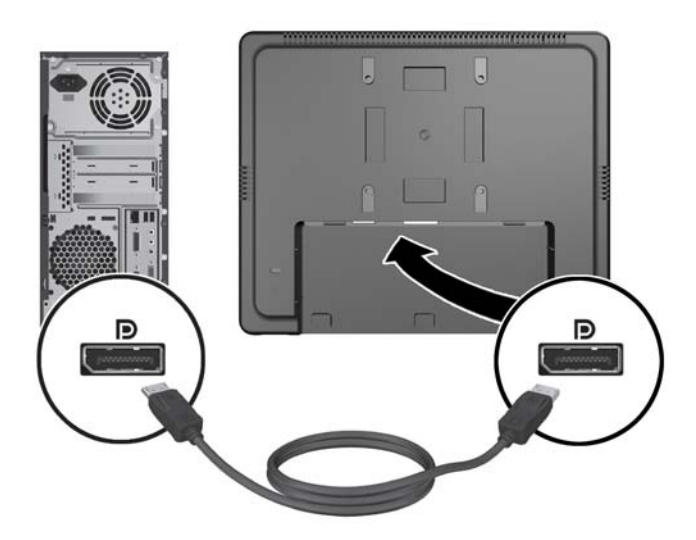

**Bild 2-23** Ansluta DVI-videokabeln

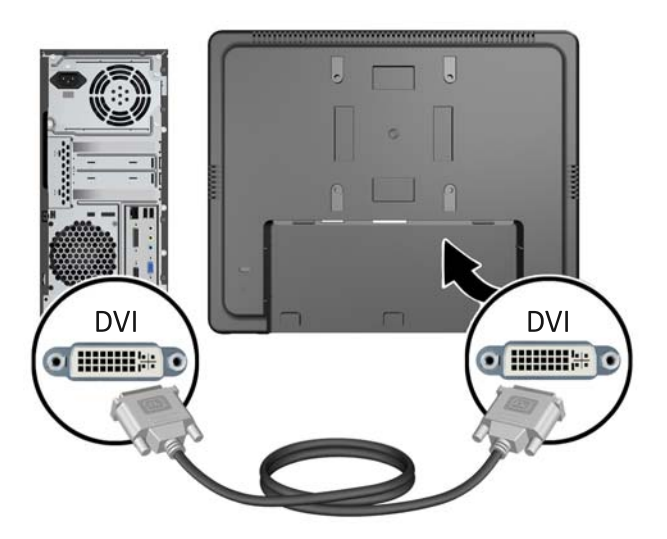

**Bild 2-24** Ansluta VGA-videokabeln

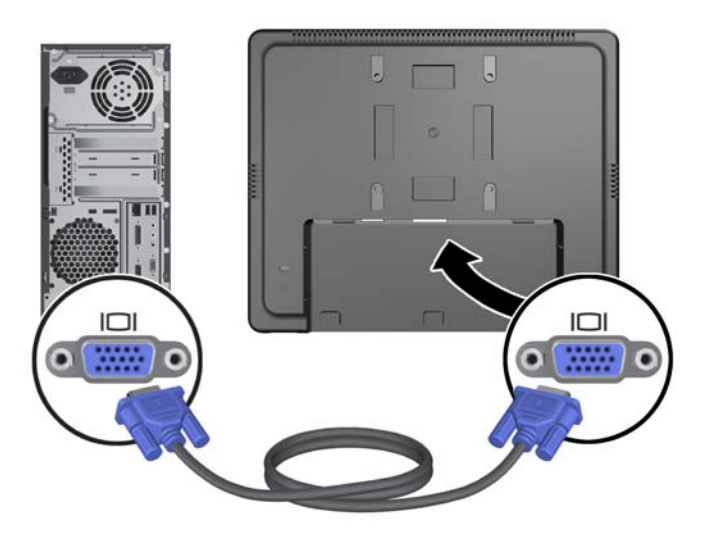

**4.** Anslut ljudkabeln mellan datorns ljudutgång och bildskärmens ljudingång.

**OBS!** Ljudkabeln behövs för att bildskärmens högtalare ska fungera.

**Bild 2-25** Ansluta ljudkabeln

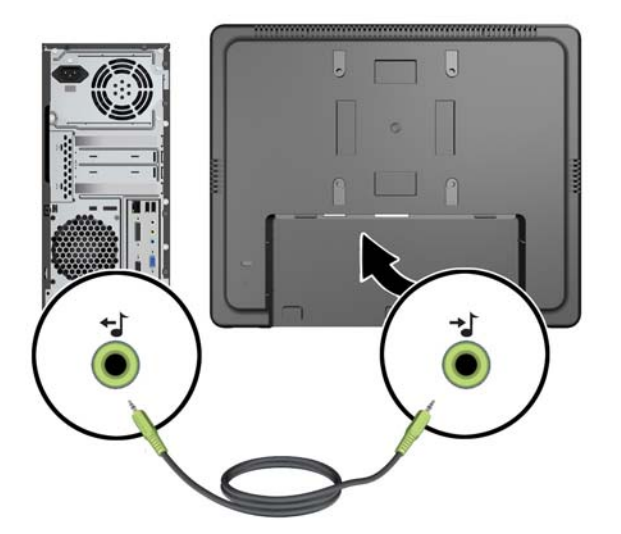

**5.** Anslut USB-uppstömskabeln mellan datorn och bildskärmen.

**OBS!** USB-kabeln behövs för att USB-nedströmsporten ska fungera.

**Bild 2-26** Ansluta USB-kabeln

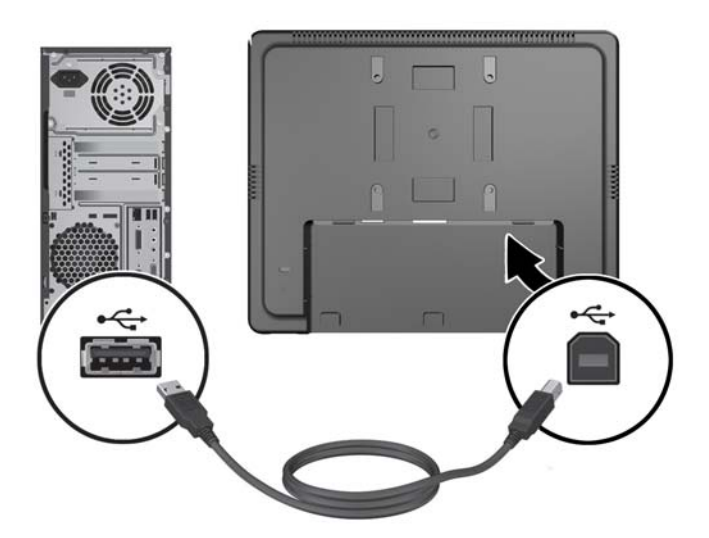

- **6.** Anslut DC-kabeln till bildskärmen och nätsladden till ett eluttag.
	- **VARNING:** Endast avsedd för användning med ansluten strömadapter (12V DC ut) som har en UL.CSA-listad licens (gäller endast bildskärmar med strömadapter).

Tillverkare: TPV ELECTRONICS(FUJIAN) CO., LTD modell ADPC1236-

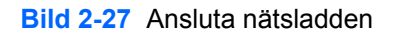

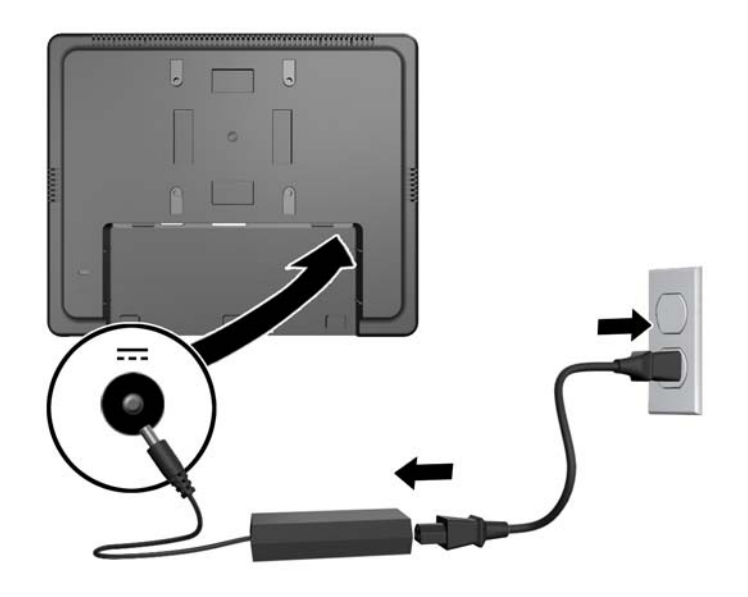

**VARNING:** Så här minskar du risken för elektriska stötar eller skador på utrustningen:

Inaktivera aldrig strömsladdens jordkontakt. Jordningen har en viktig säkerhetsfunktion.

Sätt i nätsladden i ett jordat eluttag som alltid är lätt att komma åt.

Bryt strömmen till utrustningen genom att dra ur strömsladden ur eluttaget.

Av säkerhetsskäl får du aldrig placera föremål på strömsladdar eller kablar. Placera dem så att ingen av misstag trampar eller snavar på dem. Dra aldrig i en kabel eller sladd. När du ska koppla ur dem ur eluttaget, fatta då tag i själva kontakten.

**7.** Sätt tillbaka kabelskyddet på baksidan av bildskärmen.

**Bild 2-28** Sätta tillbaka kabelskyddet

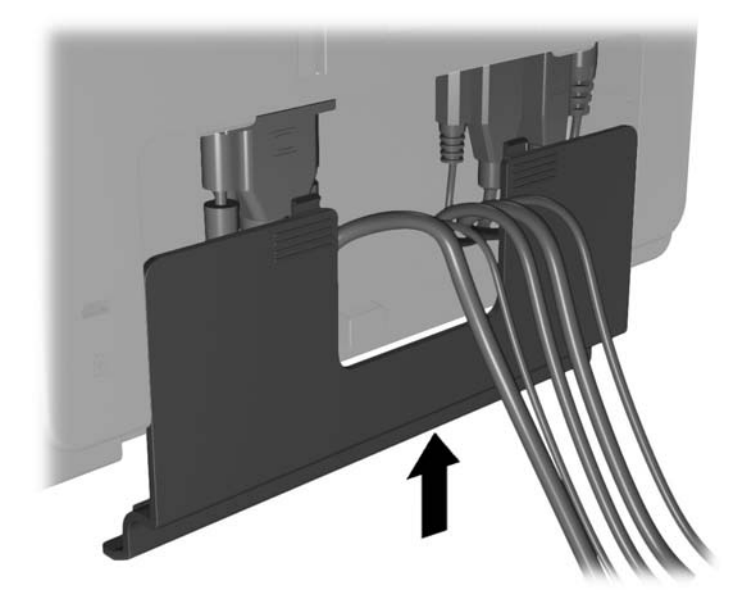

**8.** Slå på datorn och tryck sedan på strömbrytaren på undersidan av bildskärmen för att sätta på den.

**Bild 2-29** Trycka på strömbrytaren

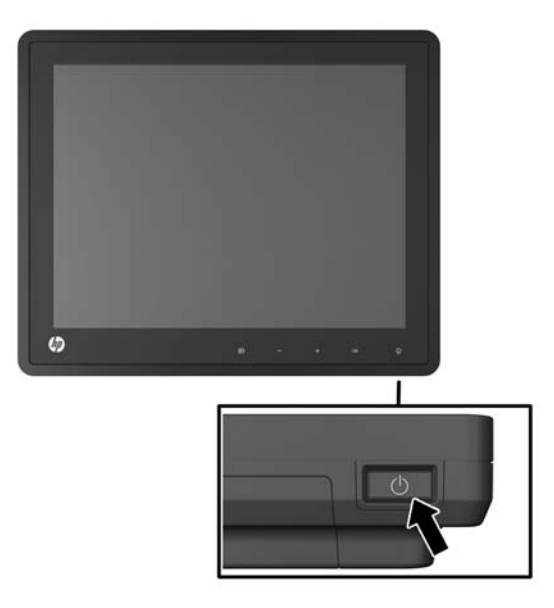

### <span id="page-23-0"></span>**installera ett kabellås**

Lås fast bildskärmen vid ett fast föremål med ett kabellås som kan köpas som tillval från HP.

**Bild 2-30** installera ett kabellås

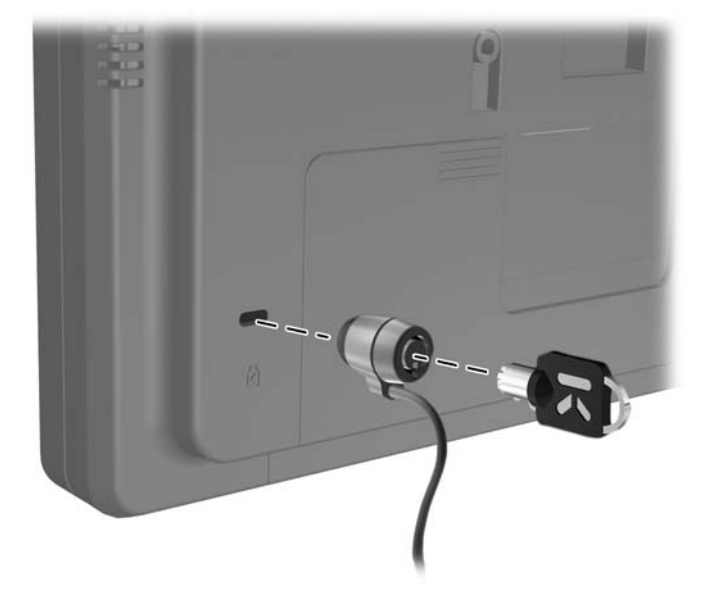

### **Placering av etiketter med spänning och strömstyrka**

På bildskärmens etiketter med spänning och strömstyrka anges reservdelsnumret, produktnumret och serienumret. Du kan behöva dessa nummer när du kontaktar HP om just din bildskärmsmodell. Etiketterna med spänning och strömstyrka sitter på baksidan av bildskärmen.

# <span id="page-24-0"></span>**3 Använda bildskärmen**

## **Frontpanelens kontroller**

**Bild 3-1** Kontroller på bildskärmens frontpanel

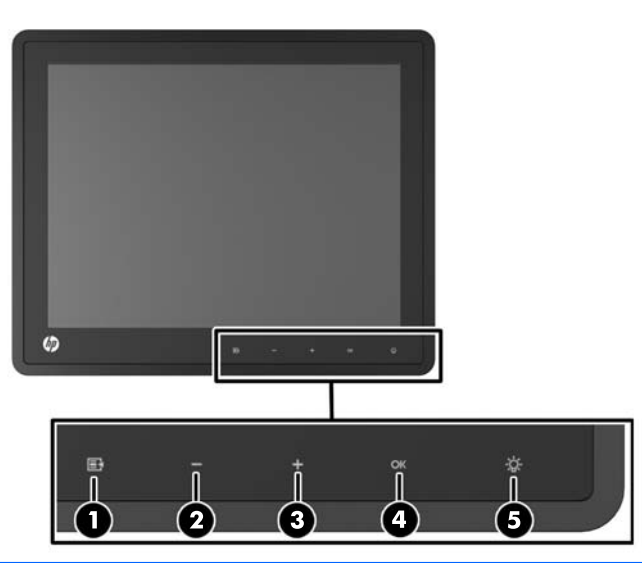

**OBS!** Reglagen på frontpanelen är inaktiva om de inte är upplysta. För att aktivera reglagen knackar du på området där ikonerna är placerade. Alla ikoner lyses upp och blir aktiva. Ikonernas bakgrundsbelysning släcks när du går ur skärmmenyn eller när menyn försvinner från skärmen.

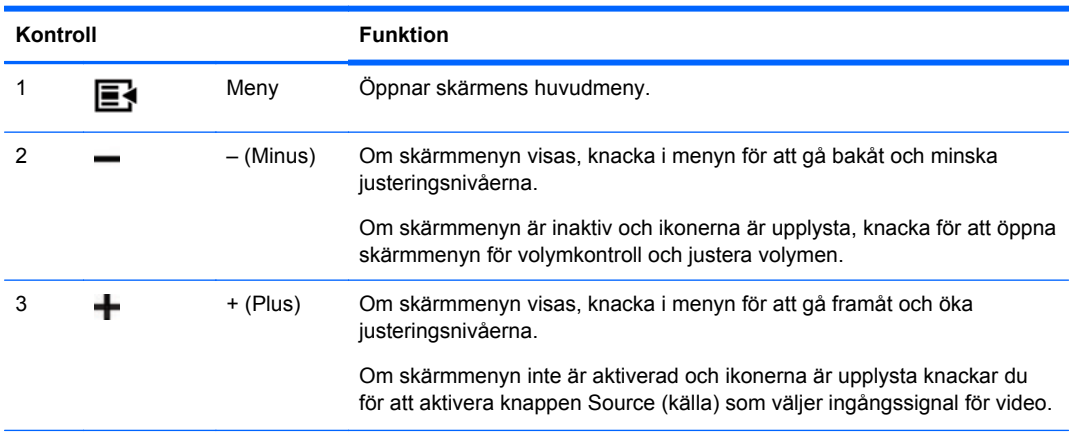

**Tabell 3-1 Kontroller på bildskärmens frontpanel**

| Kontroll |    |           | <b>Funktion</b>                                                                                                    |
|----------|----|-----------|----------------------------------------------------------------------------------------------------|
| 4        | OК | 0K        | Om skärmmenyn är aktiv, knacka för att välja ett menyobjekt.                                                                          |
|          |    |           | Om skärmmenyn inte är på och ikonerna är upplysta, knacka för att<br>aktivera autojusteringsfunktionen för optimering av skärmbilden. |
| 5        |    | Strömlamp | Grön = helt på.                                                                                                    |
|          |    | a         | Gul = viloläge.                                                                                                    |
|          |    |           | Blinkande gul = timer-läge.                                                                                                    |
|          |    |           | Av = Strömmen är av eller LED har dolts i skärmmenyn                                                                                  |
|          |    |           |                                                                                                    |

<span id="page-25-0"></span>**Tabell 3-1 Kontroller på bildskärmens frontpanel (fortsättning)**

**OBS!** Om du vill se en skärmmenysimulator besöker du HP Customer Self Repair Services Media Library, på<http://www.hp.com/go/sml>.

### **Strömsparfunktioner**

**Tabell 3-2 Energihantering**

Bildskärmen har en strömsparfunktion som automatiskt reducerar strömförbrukningen när skärmen inte används.

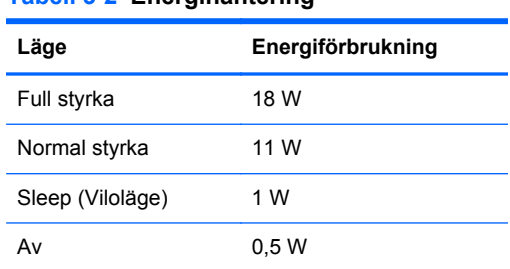

Vi rekommenderar att du stänger av bildskärmen när den inte ska användas under en längre period.

**OBS!** Bildskärmen går automatiskt igenom stegen i strömsparfunktionen när den inte används. För att återställa skärmen från strömsparfunktionen trycker du på valfri tangent på tangentbordet eller rör musen.

### **OSD Lock/Unlock (Skärmmenyns horisontella läge)**

Skärmmenyfunktionen kan låsas och låsas upp. Vid leveransen är skärmmenyn olåst.

Om du vill låsa skärmmenyn och inaktivera skärmreglagen, knacka på området där skärmikonerna är placerade så att ikonerna blir upplysta och aktiva, och tryck sedan på menyikonen i 10 sekunder. För att låsa upp skärmmenyn och aktivera skärmreglagen trycker du på menyikonen igen i 10 sekunder.

### **Låsa/Låsa upp strömbrytare**

Strömbrytaren kan låsas och låsas upp. Vid leveransen är strömbrytaren olåst.

För att låsa strömbrytaren, tryck ner den i 10 sekunder. Om du vill låsa upp strömbrytaren trycker du på den igen i 10 sekunder. När du låser upp strömbrytaren stängs bildskärmen av För att sätta på den igen trycker du på strömbrytaren.

# <span id="page-26-0"></span>**4 Hitta ytterligare information**

Se *HP LCD Monitors Reference Guide* (referensguide för HP LCD-skärmar) på [http://www.hp.com/](http://www.hp.com/support) [support](http://www.hp.com/support) för mer information om:

- Optimera bildskärmens prestanda
- Riktlinjer för Säkerhet och underhåll
- Miljöinformation och gällande föreskrifter
- Använda skärmmenyn
- Ladda ner mer programvara från Internet för PC-läge.

Det finns ytterligare information om hur du använder och justerar bildskärmen på [http://www.hp.com/](http://www.hp.com/support) [support](http://www.hp.com/support). Välj ditt land eller region, välj Product Support & Troubleshooting (Produktstöd och felsökning) och ange din bildskärmsmodell i fönstret SEARCH.

**OBS!** Användarhandbok för bildskärmen, referensguide och drivrutiner finns på [http://www.hp.com/](http://www.hp.com/support) [support](http://www.hp.com/support).

Om du inte hittar svaren på dina frågor i handboken eller i *HP LCD Monitors Reference Guide* (referensguide för HP LCD-skärmar) kan du kontakta support. För support i USA, gå till <http://www.hp.com/go/contactHP>. För support i övriga världen, gå till [http://welcome.hp.com/country/](http://welcome.hp.com/country/us/en/wwcontact_us.html) [us/en/wwcontact\\_us.html.](http://welcome.hp.com/country/us/en/wwcontact_us.html)

Här kan du:

Chatta online med en HP-tekniker

**EX OBS!** Om supportchatt inte är tillgänglig på ett visst språk är det tillgängligt på engelska.

- E-postsupport
- Hitta telefonnummer till support
- **Hitta ett HP-servicecenter**

## <span id="page-27-0"></span>**5 Tekniska data**

**OBS!** Alla prestandadata har tillhandahållits av komponenttillverkarna. Prestandadata utgör den högsta specifikationen av HPs alla komponenttillverkares specifikationer på normalnivå för prestanda, och den verkliga prestandan kan vara högre eller lägre.

## **HP L6010 bildskärm**

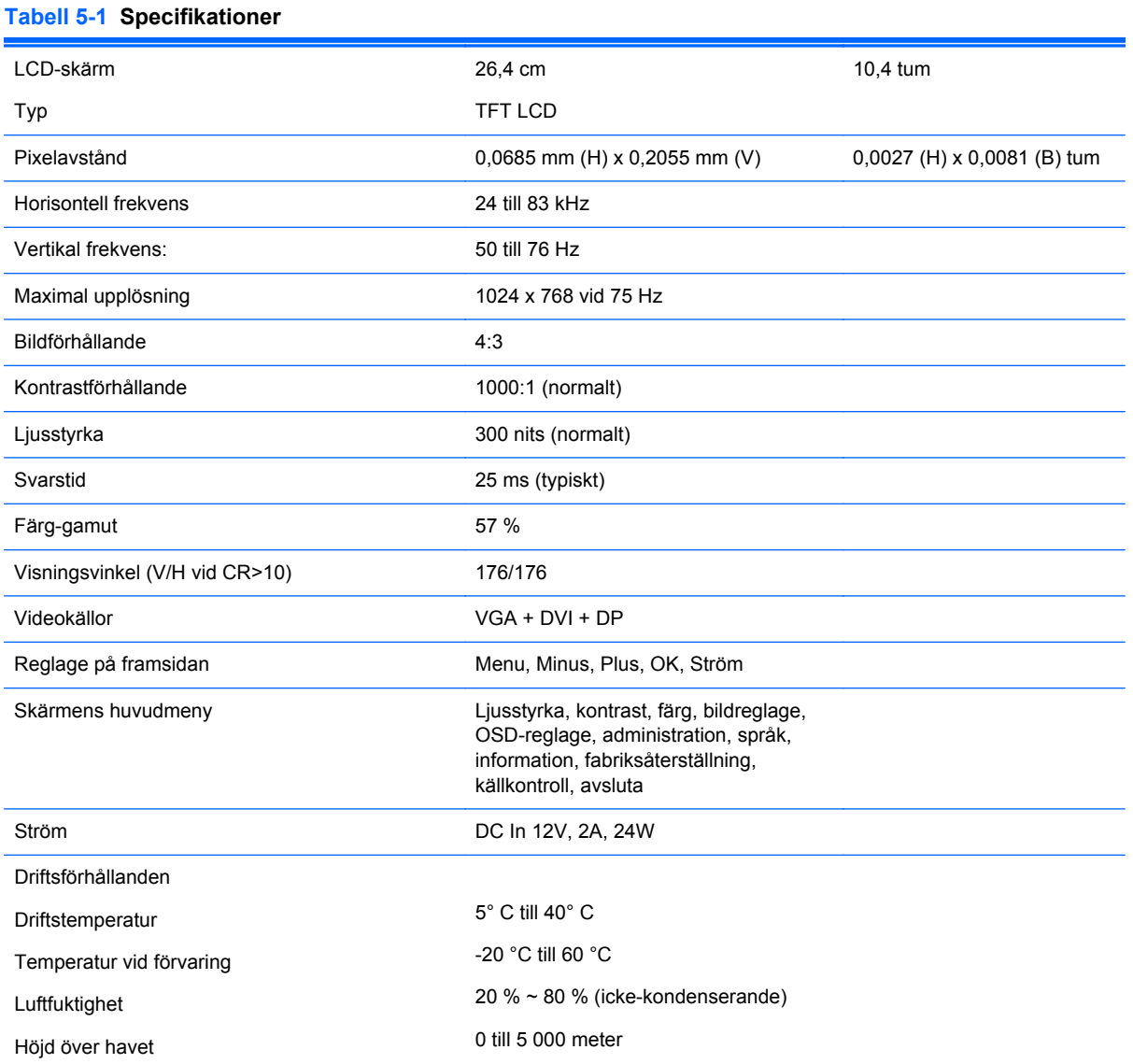

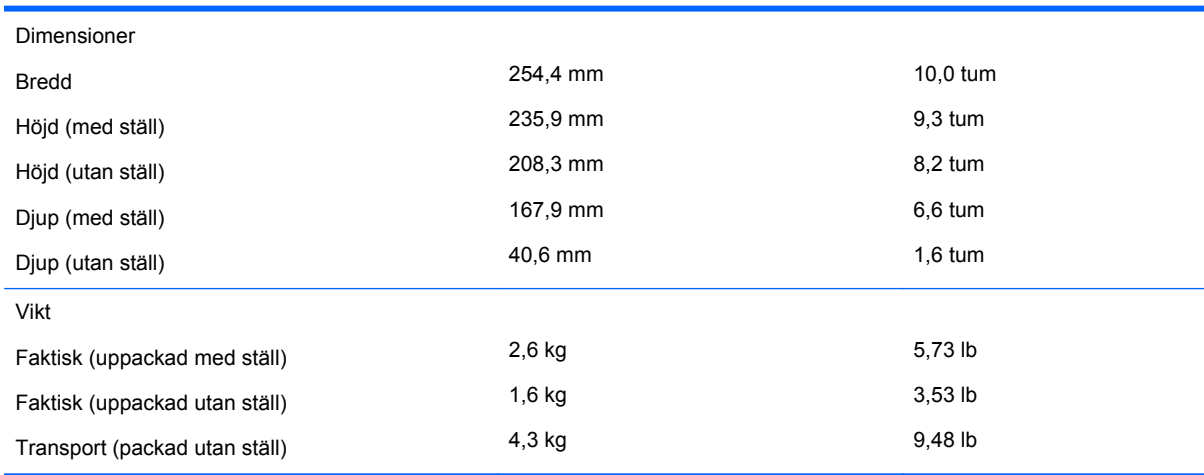

#### <span id="page-28-0"></span>**Tabell 5-1 Specifikationer (fortsättning)**

### **Avkänning av förinställda skärmupplösningar**

Skärmupplösningarna nedan är de vanligaste och ställs in på fabrik som standardvärden. Den här skärmen känner automatiskt av de förinställda lägena, som visas med korrekt storlek och är placerade mitt på skärmen.

#### **HP L6010 bildskärm**

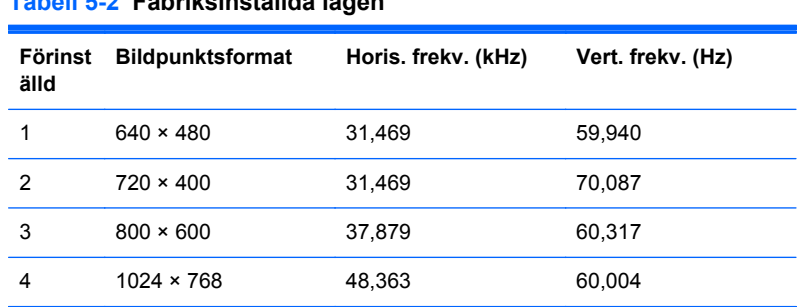

#### **Tabell 5-2 Fabriksinställda lägen**

### <span id="page-29-0"></span>**Ange användarlägen**

Ibland krävs ett ej förinställt läge för bildkontrollenhetens signal, om:

- Du inte använder en grafikadapter av standardtyp.
- Du inte använder ett förinställt läge.

Om detta inträffar behöver du justera skärmparametrarna direkt på skärmen. Dina ändringar kan göras på en eller alla dessa lägen och sparas i minnet. Bildskärmen sparar automatiskt den nya inställningen och känner av det nya läget som om det vore ett förinställt läge. Förutom de 4 lägen som förinställts på fabriken finns det 10 användarlägen som du kan ange och lagra.

### **Strömsparfunktion**

När bildskärmen arbetar i normalläge är effektförbrukningen mindre än 18 W och strömlampan lyser grönt.

Skärmen går också att använda i ett läge för minskad energiförbrukning. Energisparläget aktiveras om skärmen inte känner av den horisontella och/eller den vertikala synkroniseringssignalen. När dessa signaler inte kan kännas av, släcks skärmen och bakgrundsbelysningen. På/av-lampan lyser dessutom gult. I detta läge är skärmens effektförbrukning under 1 W. Efter en kort uppvärmningsperiod återgår bildskärmen till normalläge.

Instruktioner om hur strömsparfunktionerna (kallas ibland energihanteringsfunktioner) ställs in finns i handboken till din dator.

**CBS!** Strömsparfunktionen ovan fungerar bara om bildskärmen är ansluten till en dator med strömsparfunktioner.

Genom att välja inställningar för bildskärmens strömsparfunktion kan du också programmera den så att strömsparläget startar vid en viss tidpunkt. När bildskärmens strömsparfunktionen aktiveras börjar på/av-lampan blinka gult.